## Upute za pristup virtualnoj učionici

- 1. Virtualnoj učionici se pristupa pomoću [AAI@edu.hr](mailto:AAI@edu.hr) računa (podaci koji se koriste prilikom ulaska u e-dnevnik)
- 2. Otvoriti stranicu [https://office365.skole.hr](https://office365.skole.hr/)
- 3. U gornjem desnom kutu kliknuti **Prijava**

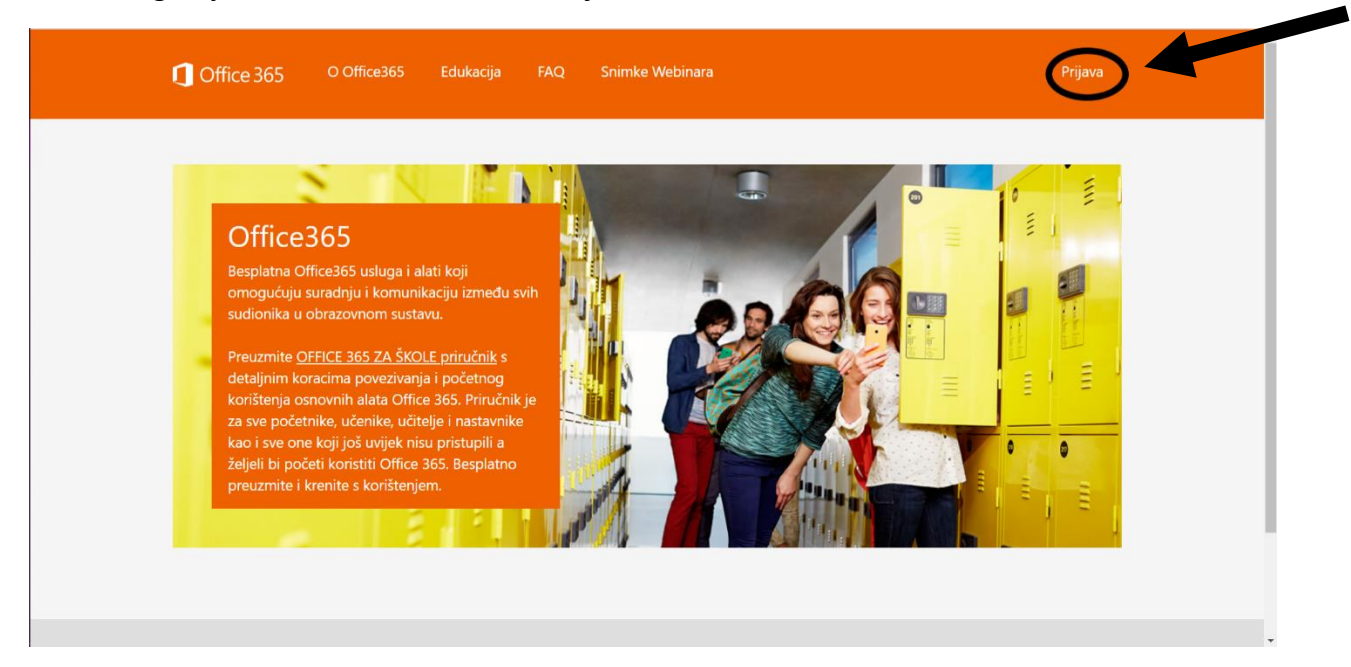

4. U gornjem lijevom kutu kliknuti na: **AAI@eduhr Prijava**

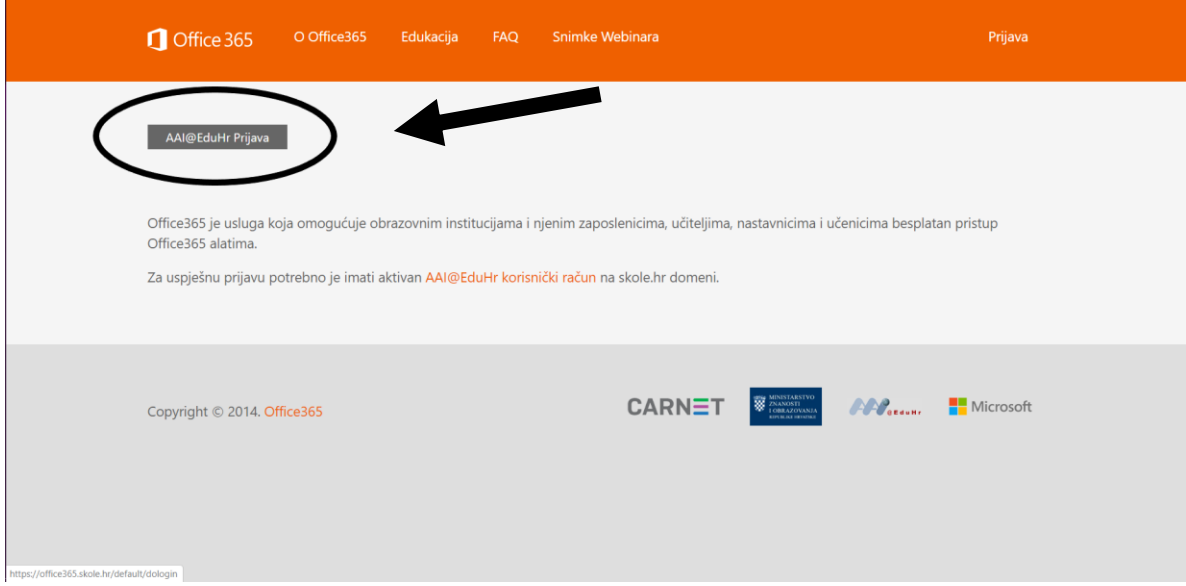

5. Otvorit će se stranica AAI@edu.hr , potrebno je unijeti podatke: korisničku oznaku [\(ime.prezime@skole.hr\)](mailto:ime.prezime@skole.hr) te pripadajuću zaporku/lozinku

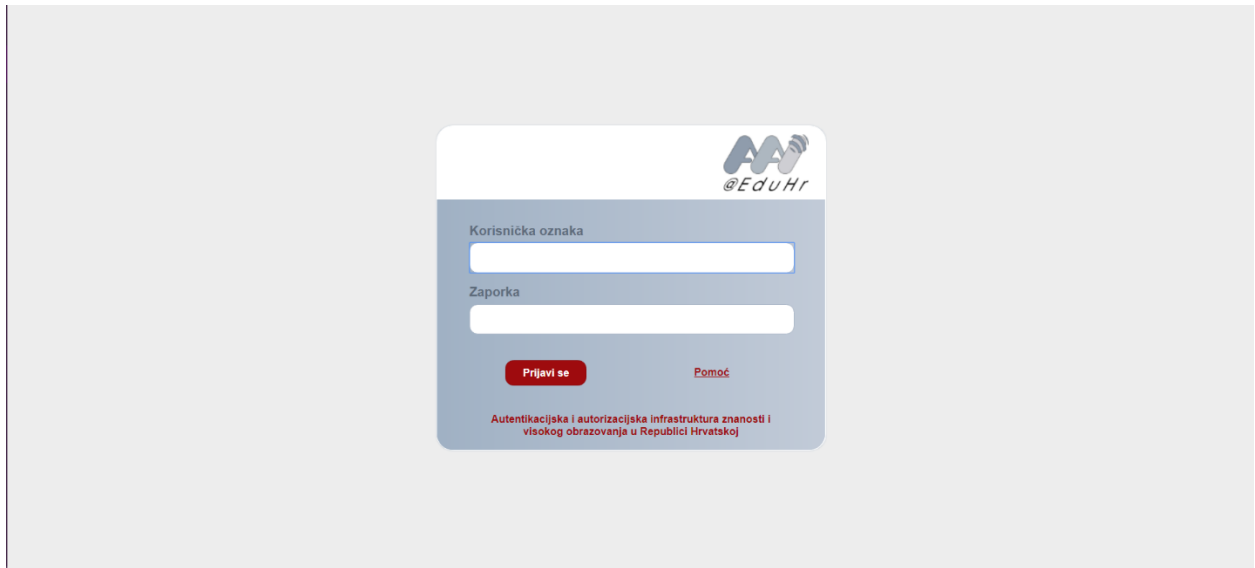

Primjer unesenog korisničke oznake i zaporke (nakon unosa pritisnuti gumb: **Prijavi se**):

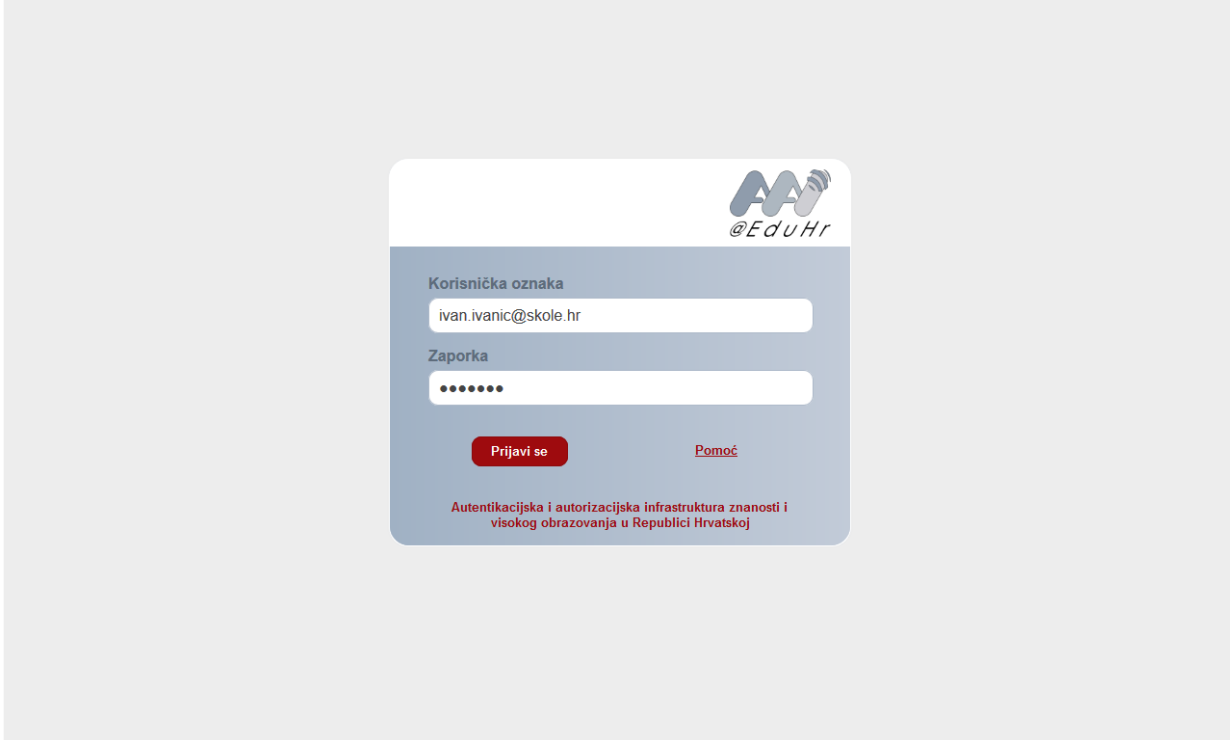

6. Ako se prvi put prijavljujete na Office 365 morate prihvatiti uvjete korištenja.

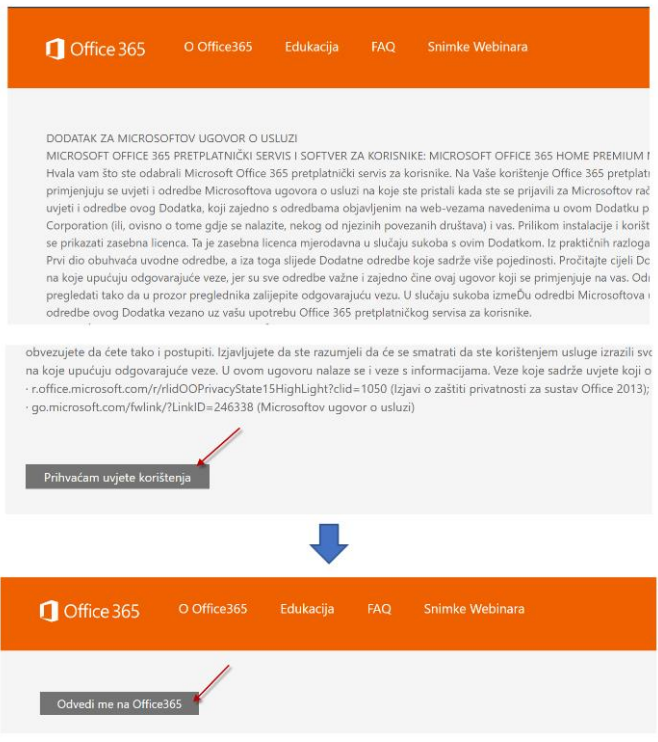

7. Nakon prijave kliknuti na **Odvedi me na Office 365**

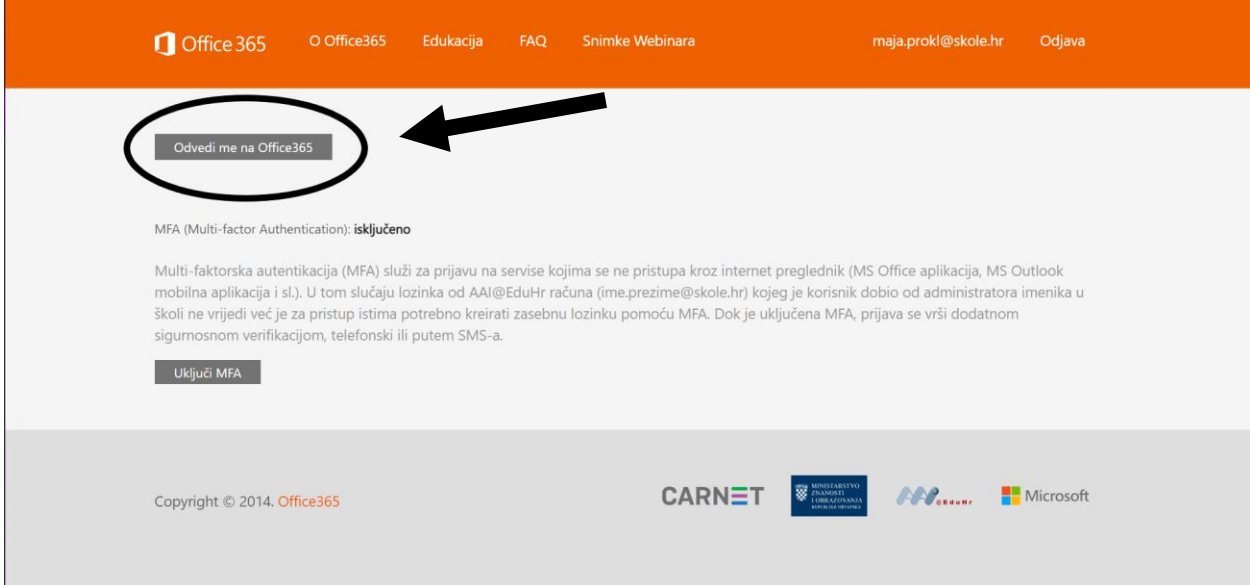

8. Otvorit će se Office365. Komunikacija će se vršiti putem aplikacije **TEAMS**. Kako bi pristupili aplikaciji potrebno je kliknuti na ikonu **Teams**

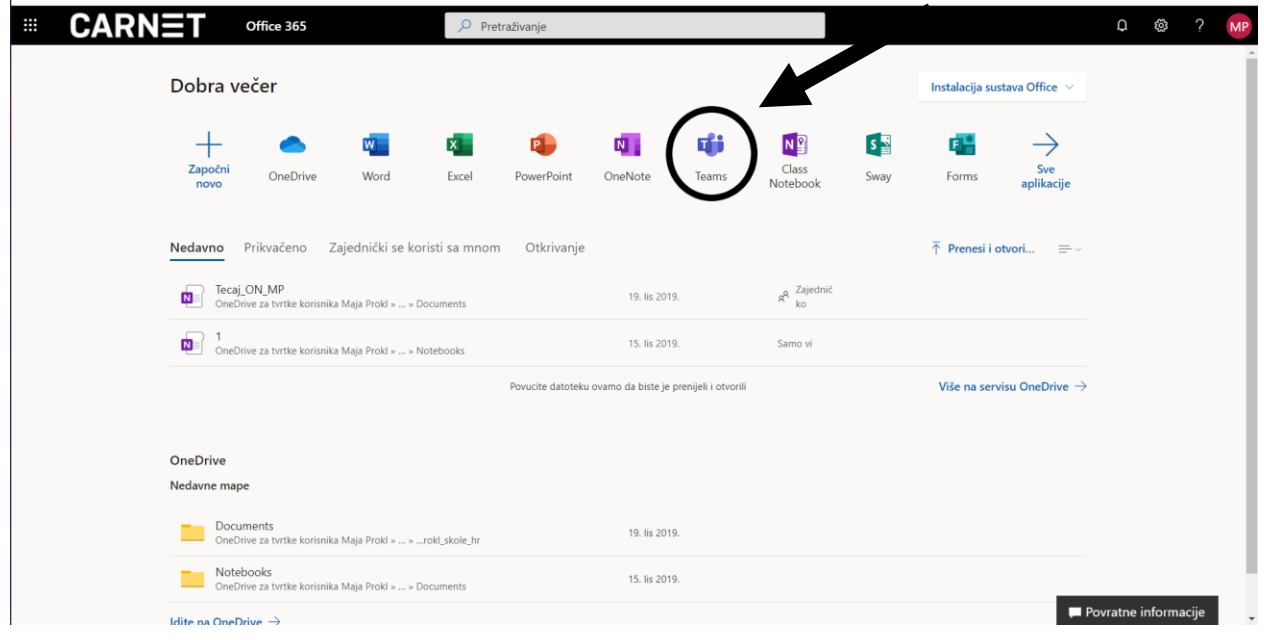

9. Ukoliko nije, potrebno je sa lijeve strane odabrati opciju "Teams" ili "Timovi". Učenici se timu pridružuju pomoću koda – "**Pridruži se timu pomoću koda**"

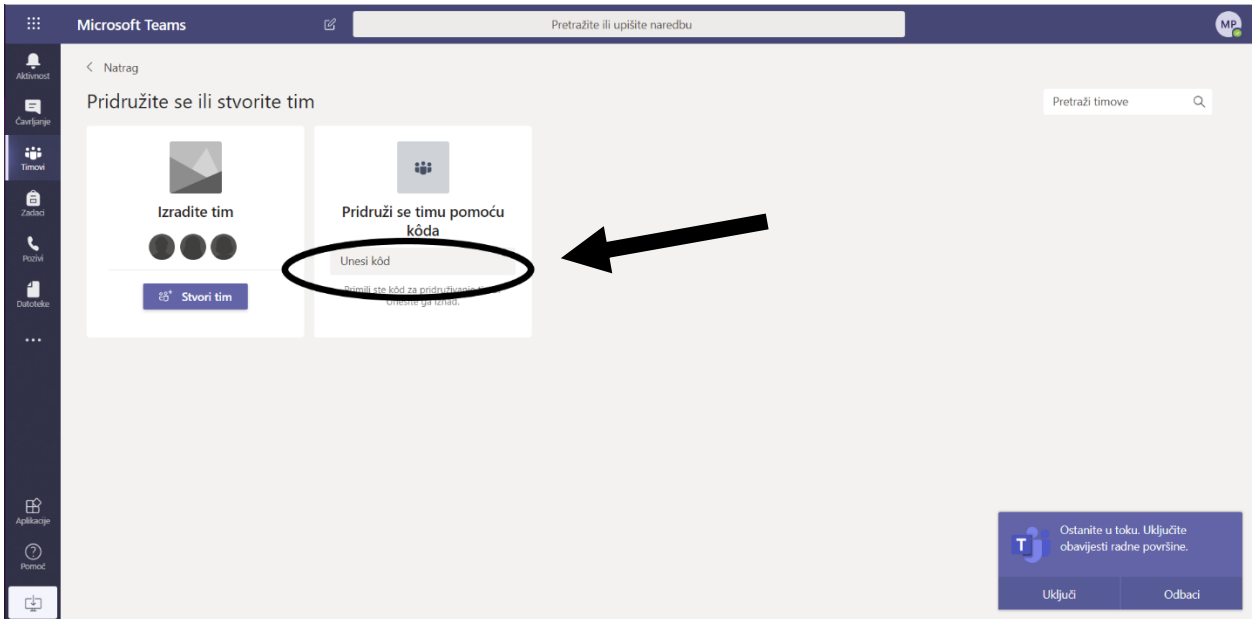

- 10. Potrebno je upisati kod razreda koji ste dobili od razrednika/ice. Nakon toga odaberite opciju **Pridruživanje timu**.
- 11. Time ste se pridružili timu vašega razreda. Svaki se tim sastoji od pojedinih kanala koji predstavljaju predmete (npr. Matematika, Hrvatski jezik, Engleski jezik…).
- 12. U svakome ćete kanalu pronaći potrebne informacije vezane uz pojedini predmet.

## KAKO PROMIJENITI JEZIK NA HRVATSKI

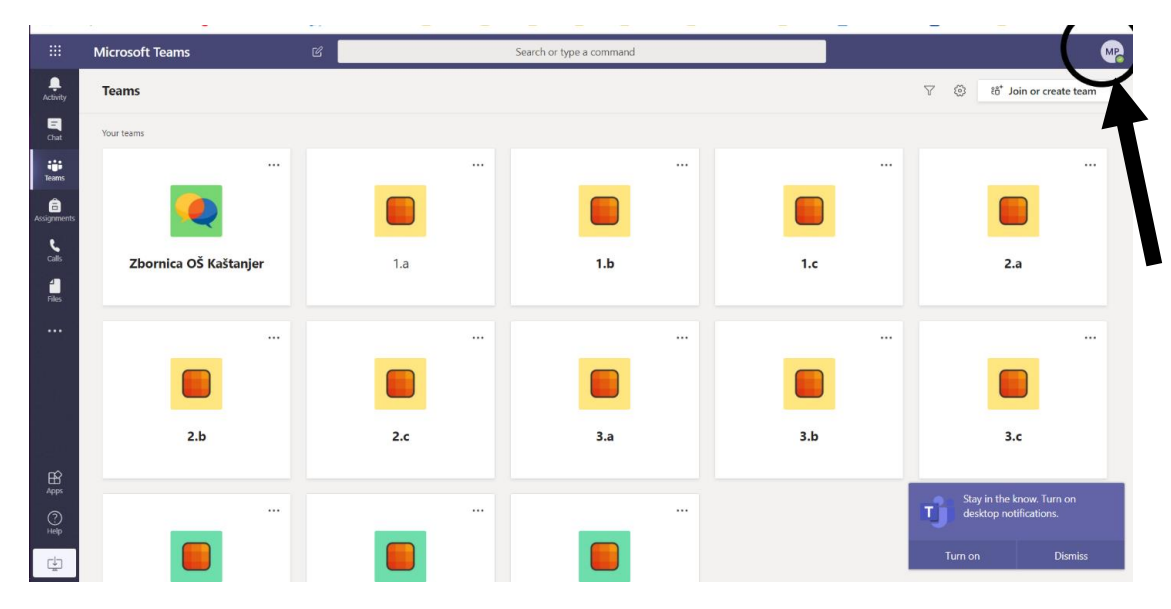

1. U gornjem desnom kutu kliknuti na krug s inicijalima

2. Kliknuti na **Settings**

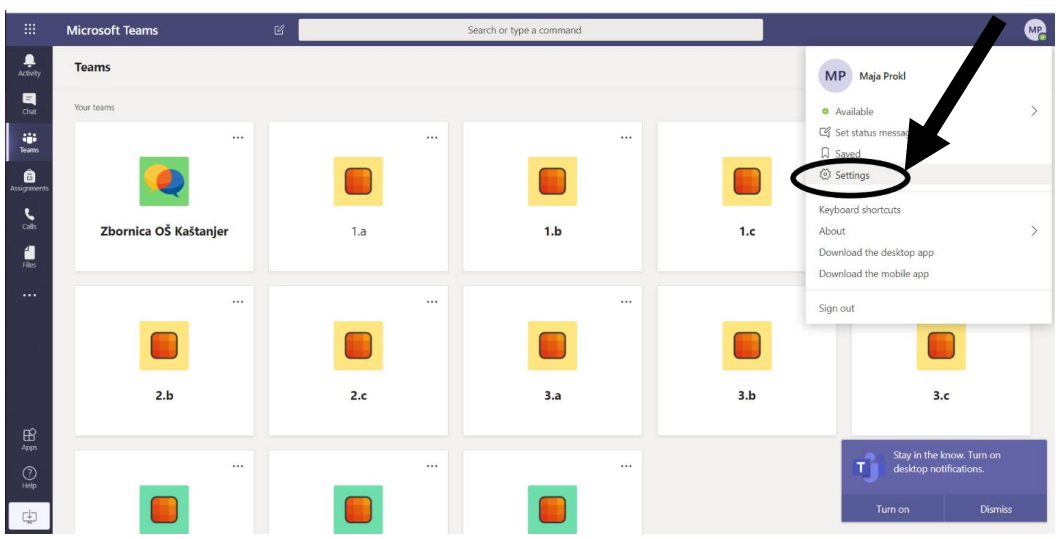

## 3. Kliknuti na strelicu da se otvore jezici

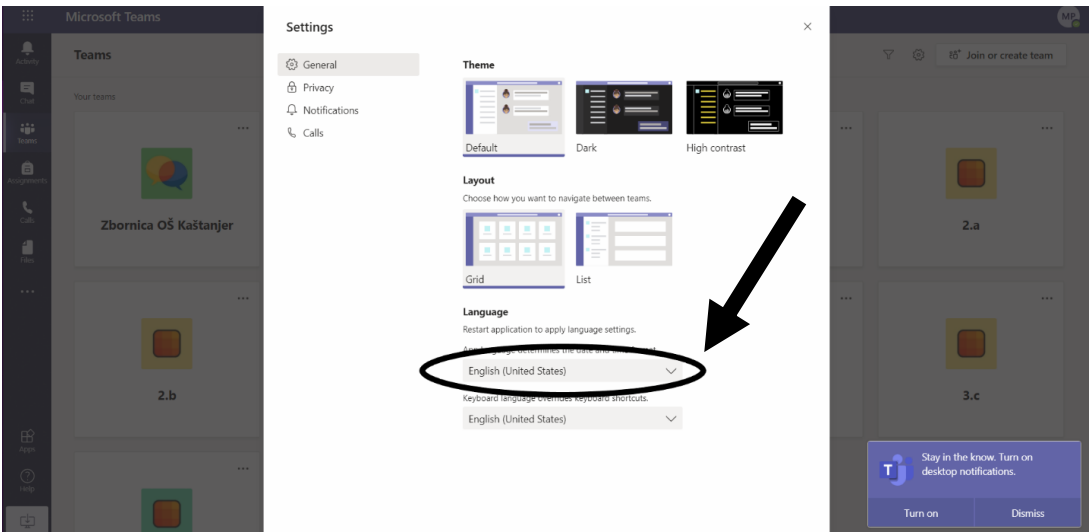

4. Izabrati jezik i kliknuti na **Save and restart**

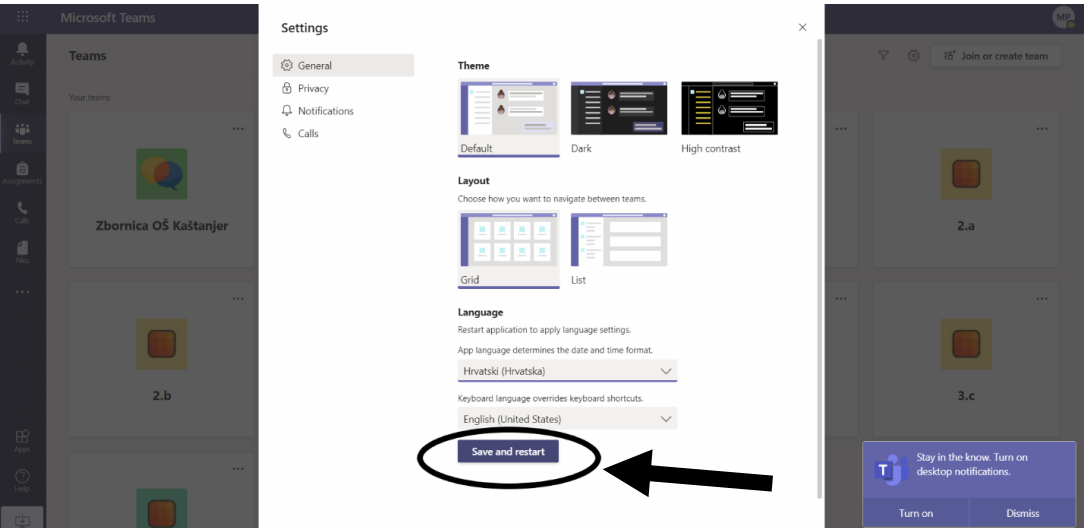